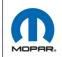

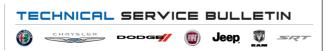

**NUMBER:** 08-233-22

**GROUP:** 08 - Electrical

**DATE:** December 15, 2022

This bulletin is supplied as technical information only and is not an authorization for repair. No part of this publication may be reproduced, stored in a retrieval system, or transmitted, in any form or by any means, electronic, mechanical, photocopying, or otherwise, without written permission of FCA US LLC.

This bulletin supersedes Technical Service Bulletin (TSB) 08-071-18, date of issue May 16, 2018, which should be removed from your files. All revisions are highlighted with \*\*asterisks\*\* and include updating radio sales code and removing symptoms.

This Technical Service Bulletin (TSB) has also been released as a Rapid Service Update (RSU) 17-087. All applicable Sold and Un-Sold RSU VINs have been loaded. To verify this RSU service action is applicable to the vehicle, use VIP or perform a VIN search in DealerCONNECT/Service Library. All repairs are reimbursable within the provisions of warranty.

### SUBJECT:

**UDQ** Radio Enhancements

#### **OVERVIEW:**

This bulletin involves inspecting and if required, updating the radio to software: 16.11.

### **MODELS:**

| 2017 | (LA) | Dodge Challenger |
|------|------|------------------|
| 2017 | (LD) | Dodge Charger    |
| 2017 | (LX) | Chrysler 300     |

NOTE: This bulletin applies to vehicles within the following markets/countries: South America.

NOTE: \*\*This bulletin applies to vehicles equipped with an Uconnect 8.4 navigation radio (Sales Codes UDQ).\*\*

# SYMPTOM/CONDITION:

Customers may experience one or more of the following:

- Vehicle Finder feature on Sirius<sup>®</sup> Guardian inop.
- Excessive weather alerts.
- Radio freezes and resets after start-up.
- Navigation will not load when selected on the radio screen.
- Rear view camera does not display on the screen (unless the screen is blue which indicates a poor camera connection).
- Applications not launching from the app screen.
- USB port will not play music from a USB flash drive.
- Inaccurate location of the vehicle on the navigation map.
- Paired phones will not connect via wireless connectively.
- Radio screen will not dim with the thumb wheel when adjusting the cluster brightness.
- Map screen does not return after rear view camera clears.
- Performance Control & Performance Page app not performing as expected.
- Wireless connectively phone call audio too low (requires volume levels above 30 to be audible).
- Song information on radio screen doesn't match the song playing.

- Navigation GPS says not available.
- Surround sound state not shown correctly.
- Responding to the Favorites notification does not go to that song.
- Compass not showing up.
- No sound or navigation when the radio is in customer mode.
- No SXM (Sirius XM) audio for channels 301 and above.

## **DIAGNOSIS:**

Using a Scan Tool (wiTECH) with the appropriate Diagnostic Procedures available in TechCONNECT, verify all related systems are functioning as designed. If DTCs or symptom conditions, other than the ones listed above are present, record the issues on the repair order and repair as necessary before proceeding further with this bulletin.

If the customer describes the symptom/condition listed above, perform the Inspection Procedure.

#### **INSPECTION:**

- 1. Verify the radio software version. Radio must be in Dealer Mode to verify by following these steps:
  - Push and hold the Front Defrost, Driver Temperature Up and Temperature Down buttons simultaneously until the Dealer Mode screen appears (approximately seven seconds).
     Release buttons.
  - Select "Radio Part Information". The software version will be listed next to "Application Version".
- 2. Is the radio currently at software level 16.11 or higher (Fig. 1)?
  - YES >>> The radio software is already up to date. Normal diagnostic should be performed.
  - NO >>> The radio software needs to be updated. Back out of Dealer Mode and proceed to Step 1 of the Repair Procedure.

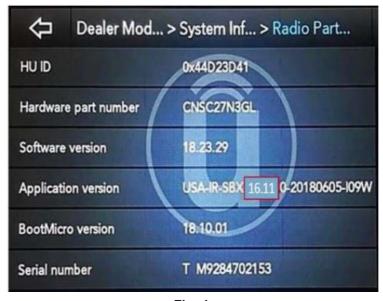

Fig. 1
Radio Software Level Screen

-3- 08-233-22

#### REPAIR PROCEDURE:

NOTE: A 32GB USB flash drive is required for this update. The normal 4 GB USB flash drive will not be sufficient.

- 1. Has a 32GB USB flash drive been created?
  - YES >>> Proceed to Step 10.
  - NO >>> Proceed to Step 2.
- 2. Go to DealerCONNECT>Service>Uconnect Command Center>Uconnect>More Information >Dealer software downloads to download the files.

NOTE: If the software cannot be downloaded, make sure you have proper security access. If not, have the Service Manager or Shop Foreman download the software update.

- 3. Use a blank USB flash drive with at least 16GB of space. Follow the on-screen instructions to download the software files.
- 4. Download the software update file to your local PC's desktop. Make sure to select the "MAC" radial button for all downloads (Fig. 2) .

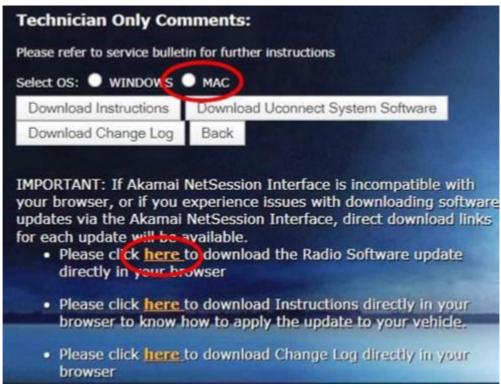

Fig. 2
MAC Download Steps

- 5. Be sure to download the file to your designated folder before extracting the zip file to the blank USB flash drive.
- 6. A blank USB flash drive will be needed for each radio update, additional updates can not be on the same USB flash drive.

08-233-22 -4-

7. Extract the downloaded zip file to the designated USB flash drive (Fig. 3) and (Fig. 4) . NOTE: It may take a few minutes for an accurate extract time to be displayed.

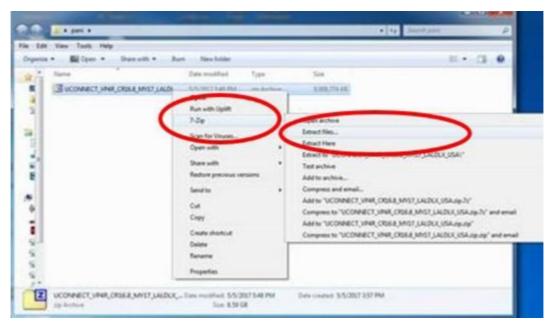

Fig. 3
Zip File Extraction

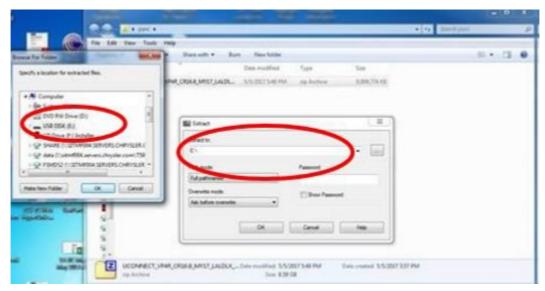

Fig. 4
Saving File To USB

CAUTION! The engine must be running and radio powered on during the update. Failure to do so may result in the radio not being updated and create connectivity issues.

NOTE: DO NOT remove the USB flash drive during the update.

8. Verify the content on the flash drive matches (Fig. 5) for Navigation equipped radios and (Fig. 6) for Non-Navigation equipped radios.

-5-

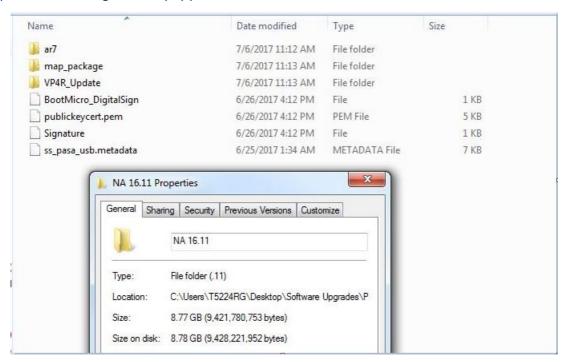

Fig. 5
Navigation Radio Files

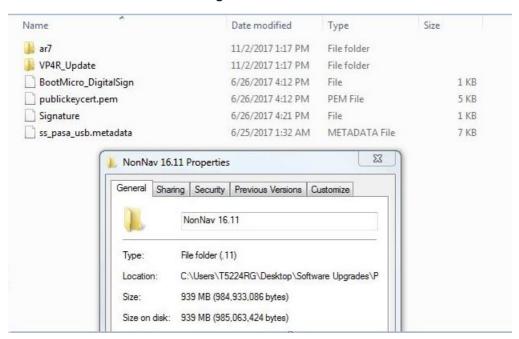

Fig. 6
Non-Navigation Radio Files

9. Once the file is extracted to the USB flash drive, it is recommended to label the USB flash drive with the bulletin number and proper radio Sales Codes.

- 10. Start the vehicle and insert the correct USB flash drive with new software into the USB port.
- CAUTION! Make sure no other device is plugged into any of the USB ports while performing this re-program. If other devices are connected to USB ports during re-programming, it may cause failure of files to be loaded which may cause the radio to need replacement.
- 11. The next screen display will have the old and new software levels (Fig. 7). The radio will be updated to 16.11.

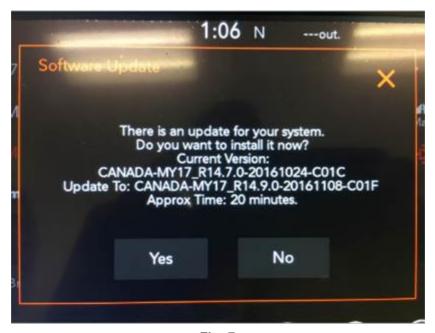

Fig. 7
Software Levels (The figure is for reference only, actual software levels will be 16.8 to 16.11)

12. Press the touchscreen "YES" to start the update. The update may take up to 20 minutes to load for non-navigation radios and up to 40 minutes for navigation radios. No other actions are needed to initiate the update (Fig. 8).

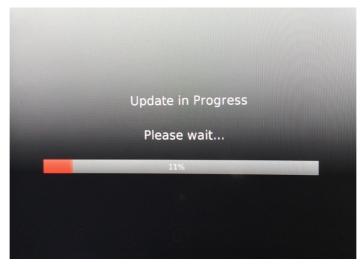

Fig. 8
Update In Progress Screen

#### NOTE:

- DO NOT cycle the ignition or touch the radio during the update process.
- If the software update process is interrupted, aborted or failed, the process should be restarted.
- 13. Once the update process is completed, the Backup Collection screen will appear (Fig. 9) . Backup collection takes about five minutes.

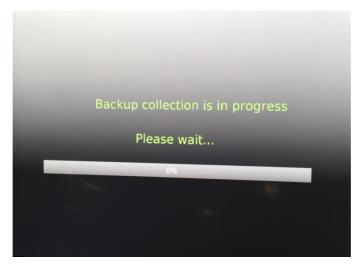

Fig. 9
Backup Collection Screen

NOTE: The radio restart is normal and part of the update process. DO NOT remove the USB flash drive during the restart.

14. After the update is done the screen will display the software levels again and the message that an update is not available to the same software version (Fig. 10).

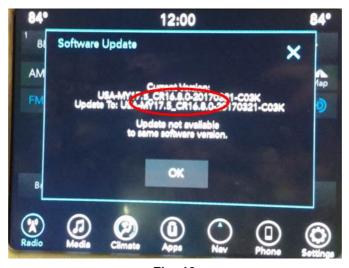

Fig. 10

Software Levels After Radio Restart Screen (The figure is for reference only, actual software levels will be 16.11)

15. Press "OK" and remove the USB flash drive from the USB port.

- 16. Return to Dealer Mode (Fig. 11) to perform a manual reset and complete the update by following these steps:
  - Push and hold the Front Defrost, Driver Temperature Up and Temperature Down buttons simultaneously until the Dealer Mode screen appears (approximately seven seconds).
  - Hold the upper right corner of the touchscreen until the radio reboots (approximately ten seconds).

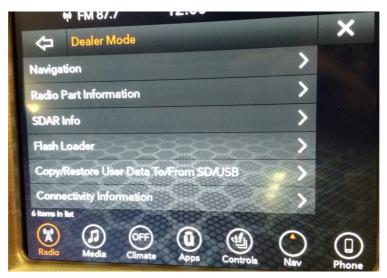

Fig. 11
Dealer Mode Screen

- 17. For South America vehicles equipped with Dodge Performance Pages (Sales Code JAZ)
  The radio will require a battery reset after the software update. Perform the following:
  - Disconnect the battery or pull the radio fuse (#37 20A) in the rear power distribution center, for at least 10 seconds.
- 18. Using the wiTECH, clear all DTCs that may have been set in any module due to reprogramming. The wiTECH application will automatically present all DTCs after the flash and allow them to be cleared.

### **POLICY:**

Reimbursable within the provisions of the warranty.

# TIME ALLOWANCE:

| Labor Operation No: | Description                                                                                                | Skill Category                  | Amount   |
|---------------------|----------------------------------------------------------------------------------------------------|---------------------------------|----------|
| 18-60-02-NS         | Radio, Check Software Level and Perform Software Update (0 - Introduction)                                 | 6 - Electrical and Body Systems | 0.4 Hrs. |
| 18-60-02-NW         | Radio, Software - Create USB<br>Flash Drive From Uconnect<br>Website (One Time Only)<br>(0 - Introduction) | 6 - Electrical and Body Systems | 1.1 Hrs. |

NOTE: The "One Time Only" LOP is used one time per dealer when downloading the software onto a USB flash drive. The dealer can only use the download LOP, one time for each of the radios listed.

NOTE: The expected completion time for the flash download portion of this procedure is approximately 40 minutes. Actual flash download times may be affected by vehicle connection and network capabilities.

# **FAILURE CODE:**

The dealer must use failure code CC with this Technical Service Bulletin.

- If the customer's concern matches the SYMPTOM/CONDITION identified in the Technical Service Bulletin, failure code CC is to be used.
- When utilizing this failure code, the 3C's (customer's concern, cause and correction) must be provided for processing Technical Service Bulletin flash/reprogramming conditions.

| CC | Customer Concern |
|----|------------------|
| 1  |                  |